*// Obsahuje-li tento dokument zmínky produktů, nejedná se o affiliate program, ale doporučení na základě nezávislých testů a zkušeností.*

*// Chybí vám nějaké informace? Potřebujete radu? Neváhejte mne kontaktovat na webu [www.karolsuchanek.com](http://www.karolsuchanek.com/)*

# **ZABEZPEČENÍ ZAŘÍZENÍ: ZABEZPEČENÍ APLIKACÍ**

Přečtěte si, jak můžete rozhodnout o tom, k jakým datům budou mít jednotlivé aplikace přístup. Naučte se, jak zkontrolovat přihlašování k vašim účtům v nejpoužívanějších službách.

## **OBSAH:**

- [Nastavení](#page-1-0) přístupu aplikací k hardwaru a datům na počítači s Windows 10
- Nastavení přístupu aplikací k hardwaru a datům na počítači Mac
- Nastavení přístupu aplikací k hardwaru a datům ve [smartphonu](#page-3-0) s Androidem
- [Nastavení](#page-3-1) přístupu aplikací k hardwaru a datům v iPhonu

Kontrola přihlášení k účtu:

- [Facebook](#page-4-0)
- [LinkedIn](#page-4-1)
- [Instagram](#page-4-2)
- <u>Účet [Google](#page-4-3)</u>

Aplikace a weby, ke kterým proběhlo přihlášení prostřednictvím vašich účtů:

- [Facebook](#page-5-0)
- [LinkedIn](#page-5-1)
- [Instagram](#page-5-2)
- Účet [Google](#page-6-0)

#### <span id="page-1-0"></span>**Nastavení přístupu aplikací k hardwaru a datům na počítači s Windows 10**

Můžete se rozhodnout, které aplikace ve vašem počítači budou mít přístup ke kameře, mikrofonu, informacím o poloze a dalším datům.

- 1. Otevřete nabídku **Start** a pak **Nastavení**
- 2. Vyberte **Soukromí**
- 3. V levém menu v části **Oprávnění aplikací** můžete vybírat jednotlivý hardware a kategorie dat
- 4. Ke každé volbě uvidíte seznam aplikací, které mají k hardwaru nebo datům přístup. Rozhodněte se, u kterých aplikací je přístup potřebný pro jejich používání. Pokud není důvod, aby aplikace měla přístup, můžete jej zakázat změnou polohy přepínače na **Vypnuto**.

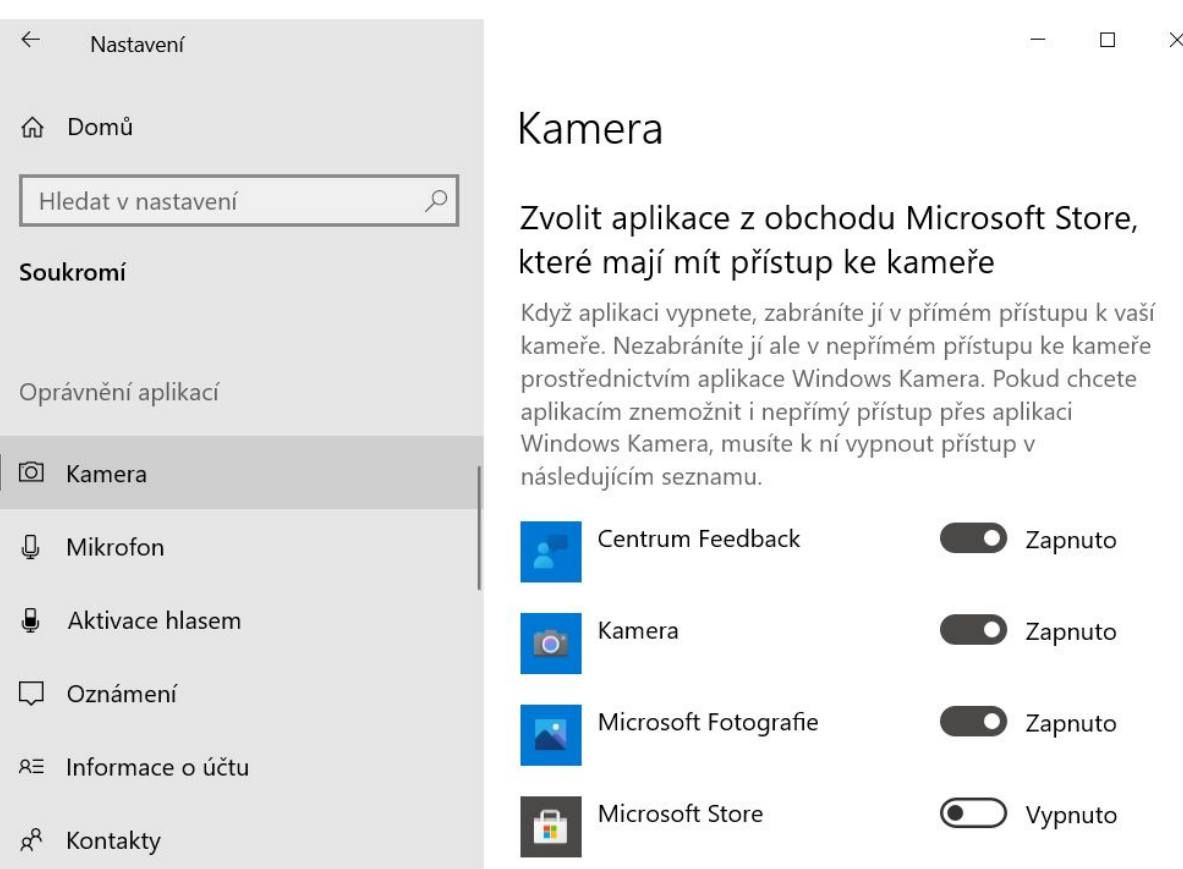

### **Nastavení přístupu aplikací k hardwaru a datům na počítači Mac**

Rozhodněte se, které aplikace budou mít přístup ke kameře, mikrofonu, informacím o poloze a dalším datům.

- 1. Na Macu vyberte nabídku **Apple** > **Předvolby systému**, klikněte na **Zabezpečení a soukromí** a pak na volbu **Soukromí**
- 2. Vyberte postupně jednotlivé volby, jako Mikrofon, Kamera, Polohové služby, Záznam obrazovky a další
- 3. U jednotlivých voleb se rozhodněte, kterým aplikacím povolíte přístup a zaškrtněte políčko u aplikací. Zrušením zaškrtnutí přístup pro aplikaci vypnete. Zakážete-li aplikaci přístup, budete při příštím pokusu aplikace o přístup k hardwaru nebo datům požádáni o opětovné povolení přístupu

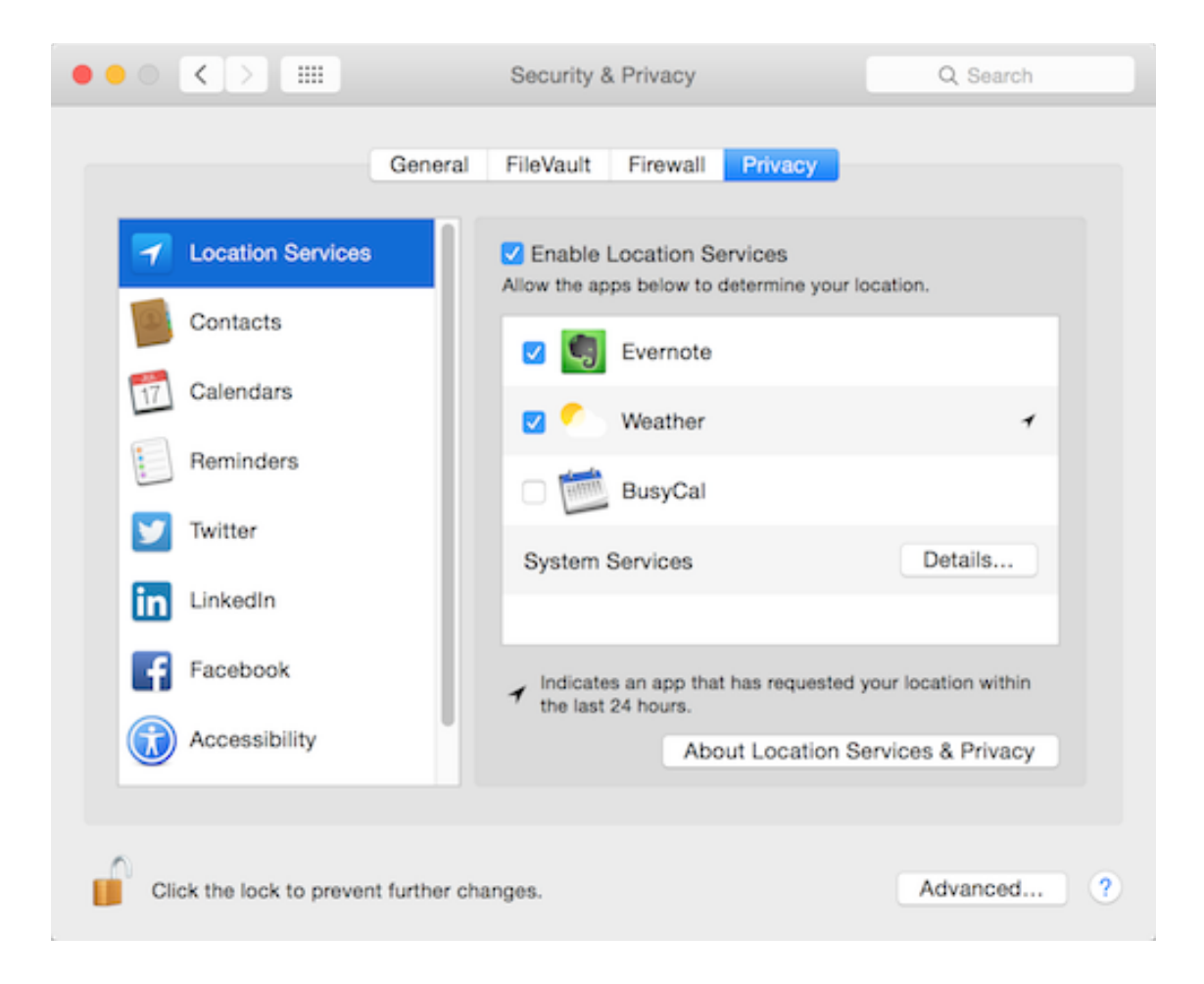

## <span id="page-3-0"></span>**Nastavení přístupu aplikací k hardwaru a datům ve smartphonu s Androidem**

Můžete zkontrolovat, které aplikace mají stejné nastavení oprávnění. Můžete si například prohlédnout, které aplikace mají oprávnění k zobrazení Kalendáře.

- 1. V telefonu otevřete aplikaci **Nastavení**
- 2. Klepněte na **Ochrana soukromí** > **Správce oprávnění**
- 3. Klepněte na typ oprávnění. Zde najdete povolená i zakázaná oprávnění všech aplikací.
- 4. Pokud oprávnění aplikace chcete změnit, klepněte na ni a vyberte požadované nastavení oprávnění.

Poznámka: Některé z těchto kroků fungují jen na zařízeních s Androidem 11 nebo novějším. Jak zjistit verzi [Androidu](https://support.google.com/android/answer/7680439)

## **Nastavení přístupu aplikací k hardwaru a datům v iPhonu**

- <span id="page-3-1"></span>1. Otevřete aplikaci **Nastavení** > **Soukromí**
- 2. Postupně vyberte jednotlivý hardware a typy dat, jako bluetooth, mikrofon, fotky atd. a klepnutím na ně zobrazte seznam aplikací, které k nim mají přístup
- 3. Rozhodněte se, kterým aplikacím chcete ponechat nebo odebrat přístup

## **Kontrola přihlášení k účtu**

V nastavení jednotlivých online služeb můžete zkontrolovat, jaká zařízení se k nim přihlašovala. Pokud zjistíte, že se k účtu přihlašovalo zařízení, které neznáte, máte možnost přihlášení zrušit.

Pokud takový problém zjistíte, měli byste změnit heslo k účtu.

Tyto návody jsou pro přístup do nastavení přes prohlížeč v počítači.

## <span id="page-4-0"></span>**Facebook**

- 1. Na horním panelu vpravo klikněte na
- 2. Vyberte **Nastavení a soukromí** a klikněte na **Nastavení**
- 3. Ve sloupci vlevo klikněte na **Zabezpečení a přihlašování**
- 4. V sekci Kde jste přihlášeni uvidíte seznam jednotlivých přihlášení. Kliknutím na tři

tečky na pravé straně můžete zvolit **Odhlásit se** nebo **Nejste to vy?**, čímž spustíte průvodce dalším zabezpečením.

## <span id="page-4-1"></span>**LinkedIn**

- 1. Na horním panelu klikněte na **Já** (vaše fotografie) a vyberte **Nastavení a ochrana soukromí**
- 2. V levém sloupci vyberte **Přihlášení a bezpečnost** > **Přístup k účtu** > **Kde jste přihlášeni**
- <span id="page-4-2"></span>3. Uvidíte seznam jednotlivých přihlášení a můžete zvolit **Odhlásit**

### **Instagram**

- 1. Klikněte na svoji fotku > **Nastavení** > **Přihlašovací aktivita**
- 2. Uvidíte seznam přihlášení k vašemu účtu. Kliknutím na šipku vpravo zobrazíte detaily a možnost odhlášení.

## <span id="page-4-3"></span>**Účet Google**

- 1. Přejděte do účtu [Google.](https://myaccount.google.com/)
- 2. Na navigačním panelu vlevo vyberte **Zabezpečení**
- 3. Na panelu **Vaše zařízení** vyberte **Spravovat zařízení**
- 4. Zobrazí se zařízení, na kterých jste přihlášeni k účtu Google. Výběrem zařízení můžete zobrazit další podrobnosti a volbu odhlášení

**Aplikace a weby, ke kterým proběhlo přihlášení prostřednictvím vašich účtů**

V nastavení jednotlivých online služeb můžete zkontrolovat, do jakých aplikací a webových stránek proběhlo přihlášení prostřednictvím vašeho účtu. Můžete odebrat aplikace a weby, které už nechcete používat.

## <span id="page-5-0"></span>**Facebook**

- 5. Na horním panelu vpravo klikněte na
- 6. Vyberte **Nastavení a soukromí** a klikněte na **Nastavení**
- 7. Ve sloupci vlevo klikněte na **Aplikace a weby**
- 8. Uvidíte seznam aplikací a webů, k nimž proběhlo přihlášení prostřednictvím vašeho účtu. Můžete odebrat ty, které už nechcete používat. Přes funkci **Podívejte se a proveďte změny** se můžete podívat, jaké informace s aplikací nebo webem sdílíte

## <span id="page-5-1"></span>**LinkedIn**

- 1. Na horním panelu klikněte na **Já** (vaše fotografie) a vyberte **Nastavení a ochrana soukromí**
- 2. V levém panelu vyberte **Ochrana soukromí dat** a pak v prostředním panelu **Oprávněné služby**
- 3. Uvidíte seznam služeb, kterým jste povolili přístup k údajům ze svého profilu a můžete oprávnění zrušit

### <span id="page-5-2"></span>**Instagram**

- 1. Klikněte na **Nastavení** > **Zabezpečení** > **Aplikace a weby**
- 2. Uvidíte seznam aplikací a webů, k nimž proběhlo přihlášení prostřednictvím vašeho účtu. Můžete odebrat ty, které už nechcete používat.

# <span id="page-6-0"></span>**Účet Google**

- 5. Přejděte do účtu [Google.](https://myaccount.google.com/)
- 6. Na navigačním panelu vlevo vyberte **Zabezpečení**
- 7. Na panelu **Aplikace třetích stran s přístupem k účtu** vyberte **Spravovat přístup třetích stran**
- 8. Zobrazí se aplikace třetích stran s přístupem k určitým údajům vašeho Účtu Google. Pokud už nějaké nepoužíváte nebo jim nedůvěřujete, odstraňte je

**TIP:** Vyzkoušejte aplikaci **Keepsafe** na [www.getkeepsafe.com](https://www.getkeepsafe.com/) pro Android a iPhone, díky které můžete ochránit citlivé fotografie před nechtěným zobrazením, nebo únikem.